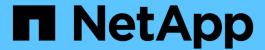

## Add interfaces to existing node

StorageGRID 11.8

NetApp May 17, 2024

This PDF was generated from https://docs.netapp.com/us-en/storagegrid-118/maintain/linux-adding-interfaces-to-existing-node.html on May 17, 2024. Always check docs.netapp.com for the latest.

# **Table of Contents**

| Add interfaces to existing node                           | <br>1 |
|-----------------------------------------------------------|-------|
| Linux: Add Admin or Client interfaces to an existing node | <br>1 |
| Linux: Add trunk or access interfaces to a node           | <br>1 |
| VMware: Add trunk or access interfaces to a node          | <br>3 |

## Add interfaces to existing node

### Linux: Add Admin or Client interfaces to an existing node

Use these steps to add an interface on the Admin Network or the Client Network to a Linux node after it has been installed.

If you did not configure ADMIN\_NETWORK\_TARGET or CLIENT\_NETWORK\_TARGET in the node configuration file on the Linux host during installation, use this procedure to add the interface. For more information about the node configuration file, see the instructions for your Linux operating system:

- Install StorageGRID on Red Hat Enterprise Linux
- Install StorageGRID on Ubuntu or Debian

You perform this procedure on the Linux server hosting the node that needs the new network assignment, not inside the node. This procedure only adds the interface to the node; a validation error occurs if you attempt to specify any other network parameters.

To provide addressing information, you must use the Change IP tool. See Change node network configuration.

#### **Steps**

- 1. Log in to the Linux server hosting the node.
- 2. Edit the node configuration file: /etc/storagegrid/nodes/node-name.conf.

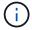

Don't specify any other network parameters, or a validation error will result.

a. Add an entry for the new network target. For example:

```
CLIENT NETWORK TARGET = bond0.3206
```

b. Optional: Add an entry for the MAC address. For example:

```
CLIENT NETWORK MAC = aa:57:61:07:ea:5c
```

3. Run the node validate command:

```
sudo storagegrid node validate node-name
```

- 4. Resolve all validation errors.
- 5. Run the node reload command:

```
sudo storagegrid node reload node-name
```

### Linux: Add trunk or access interfaces to a node

You can add extra trunk or access interfaces to a Linux node after it has been installed. The interfaces you add are displayed on the VLAN interfaces page and the HA groups page.

#### Before you begin

- You have access to the instructions for installing StorageGRID on your Linux platform.
  - Install StorageGRID on Red Hat Enterprise Linux
  - Install StorageGRID on Ubuntu or Debian
- You have the Passwords.txt file.
- · You have specific access permissions.

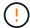

Don't attempt to add interfaces to a node while a software upgrade, recovery procedure, or expansion procedure is active.

#### About this task

Use these steps to add one or more extra interfaces to a Linux node after the node has been installed. For example, you might want to add a trunk interface to an Admin or Gateway Node, so you can use VLAN interfaces to segregate the traffic belonging to different applications or tenants. Or, you might want to add an access interface to use in a high availability (HA) group.

If you add a trunk interface, you must configure a VLAN interface in StorageGRID. If you add an access interface, you can add the interface directly to an HA group; you don't need to configure a VLAN interface.

The node is unavailable for a brief time when you add interfaces. You should perform this procedure on one node at a time.

#### **Steps**

- 1. Log in to the Linux server hosting the node.
- 2. Using a text editor such as vim or pico, edit the node configuration file:

```
/etc/storagegrid/nodes/node-name.conf
```

3. Add an entry to the file to specify the name and, optionally, the description of each extra interface you want to add to the node. Use this format.

```
INTERFACE TARGET nnnn=value
```

For nnnn, specify a unique number for each INTERFACE TARGET entry you are adding.

For *value*, specify the name of the physical interface on the bare-metal host. Then, optionally, add a comma and provide a description of the interface, which is displayed on the VLAN interfaces page and the HA groups page.

For example:

```
INTERFACE TARGET 0001=ens256, Trunk
```

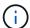

Don't specify any other network parameters, or a validation error will result.

4. Run the following command to validate your changes to the node configuration file:

```
sudo storagegrid node validate node-name
```

Address any errors or warnings before proceeding to the next step.

5. Run the following command to update the node's configuration:

sudo storagegrid node reload node-name

#### After you finish

- If you added one or more trunk interfaces, go to configure VLAN interfaces to configure one or more VLAN interfaces for each new parent interface.
- If you added one or more access interfaces, go to configure high availability groups to add the new interfaces directly to HA groups.

### VMware: Add trunk or access interfaces to a node

You can add a trunk or access interface to a VM node after the node has been installed. The interfaces you add are displayed on the VLAN interfaces page and the HA groups page.

#### Before you begin

- You have access to the instructions for installing StorageGRID on your VMware platform.
- You have Admin Node and Gateway Node VMware virtual machines.
- You have a network subnet that is not being used as Grid, Admin, or Client Network.
- You have the Passwords.txt file.
- · You have specific access permissions.

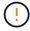

Don't attempt to add interfaces to a node while a software upgrade, recovery procedure, or expansion procedure is active.

#### About this task

Use these steps to add one or more extra interfaces to a VMware node after the node has been installed. For example, you might want to add a trunk interface to an Admin or Gateway Node, so you can use VLAN interfaces to segregate the traffic belonging to different applications or tenants. Or you might want to add an access interface to use in a high availability (HA) group.

If you add a trunk interface, you must configure a VLAN interface in StorageGRID. If you add an access interface, you can add the interface directly to an HA group; you don't need to configure a VLAN interface.

The node might be unavailable for a brief time when you add interfaces.

#### **Steps**

1. In vCenter, add a new network adapter (type VMXNET3) to an Admin Node and Gateway Node VM. Select **Connected** and **Connect At Power On** checkboxes.

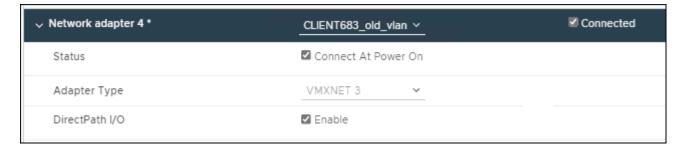

- 2. Use SSH to log in to the Admin Node or Gateway Node.
- 3. Use ip link show to confirm the new network interface ens256 is detected.

```
ip link show
1: lo: <LOOPBACK, UP, LOWER UP> mtu 65536 qdisc noqueue state UNKNOWN mode
DEFAULT group default glen 1000
    link/loopback 00:00:00:00:00:00 brd 00:00:00:00:00
2: eth0: <BROADCAST, MULTICAST, UP, LOWER UP> mtu 1400 qdisc mq state UP
mode DEFAULT group default qlen 1000
    link/ether 00:50:56:a0:4e:5b brd ff:ff:ff:ff:ff
3: eth1: <BROADCAST, MULTICAST> mtu 1500 qdisc noop state DOWN mode
DEFAULT group default glen 1000
    link/ether 00:50:56:a0:fa:ce brd ff:ff:ff:ff:ff
4: eth2: <BROADCAST, MULTICAST, UP, LOWER UP> mtu 1400 qdisc mq state UP
mode DEFAULT group default glen 1000
    link/ether 00:50:56:a0:d6:87 brd ff:ff:ff:ff:ff
5: ens256: <BROADCAST, MULTICAST, UP, LOWER UP> mtu 1500 gdisc mg master
ens256vrf state UP mode DEFAULT group default glen 1000
    link/ether 00:50:56:a0:ea:88 brd ff:ff:ff:ff:ff
```

#### After you finish

- If you added one or more trunk interfaces, go to configure VLAN interfaces to configure one or more VLAN interfaces for each new parent interface.
- If you added one or more access interfaces, go to configure high availability groups to add the new interfaces directly to HA groups.

#### Copyright information

Copyright © 2024 NetApp, Inc. All Rights Reserved. Printed in the U.S. No part of this document covered by copyright may be reproduced in any form or by any means—graphic, electronic, or mechanical, including photocopying, recording, taping, or storage in an electronic retrieval system—without prior written permission of the copyright owner.

Software derived from copyrighted NetApp material is subject to the following license and disclaimer:

THIS SOFTWARE IS PROVIDED BY NETAPP "AS IS" AND WITHOUT ANY EXPRESS OR IMPLIED WARRANTIES, INCLUDING, BUT NOT LIMITED TO, THE IMPLIED WARRANTIES OF MERCHANTABILITY AND FITNESS FOR A PARTICULAR PURPOSE, WHICH ARE HEREBY DISCLAIMED. IN NO EVENT SHALL NETAPP BE LIABLE FOR ANY DIRECT, INDIRECT, INCIDENTAL, SPECIAL, EXEMPLARY, OR CONSEQUENTIAL DAMAGES (INCLUDING, BUT NOT LIMITED TO, PROCUREMENT OF SUBSTITUTE GOODS OR SERVICES; LOSS OF USE, DATA, OR PROFITS; OR BUSINESS INTERRUPTION) HOWEVER CAUSED AND ON ANY THEORY OF LIABILITY, WHETHER IN CONTRACT, STRICT LIABILITY, OR TORT (INCLUDING NEGLIGENCE OR OTHERWISE) ARISING IN ANY WAY OUT OF THE USE OF THIS SOFTWARE, EVEN IF ADVISED OF THE POSSIBILITY OF SUCH DAMAGE.

NetApp reserves the right to change any products described herein at any time, and without notice. NetApp assumes no responsibility or liability arising from the use of products described herein, except as expressly agreed to in writing by NetApp. The use or purchase of this product does not convey a license under any patent rights, trademark rights, or any other intellectual property rights of NetApp.

The product described in this manual may be protected by one or more U.S. patents, foreign patents, or pending applications.

LIMITED RIGHTS LEGEND: Use, duplication, or disclosure by the government is subject to restrictions as set forth in subparagraph (b)(3) of the Rights in Technical Data -Noncommercial Items at DFARS 252.227-7013 (FEB 2014) and FAR 52.227-19 (DEC 2007).

Data contained herein pertains to a commercial product and/or commercial service (as defined in FAR 2.101) and is proprietary to NetApp, Inc. All NetApp technical data and computer software provided under this Agreement is commercial in nature and developed solely at private expense. The U.S. Government has a non-exclusive, non-transferrable, nonsublicensable, worldwide, limited irrevocable license to use the Data only in connection with and in support of the U.S. Government contract under which the Data was delivered. Except as provided herein, the Data may not be used, disclosed, reproduced, modified, performed, or displayed without the prior written approval of NetApp, Inc. United States Government license rights for the Department of Defense are limited to those rights identified in DFARS clause 252.227-7015(b) (FEB 2014).

#### **Trademark information**

NETAPP, the NETAPP logo, and the marks listed at <a href="http://www.netapp.com/TM">http://www.netapp.com/TM</a> are trademarks of NetApp, Inc. Other company and product names may be trademarks of their respective owners.